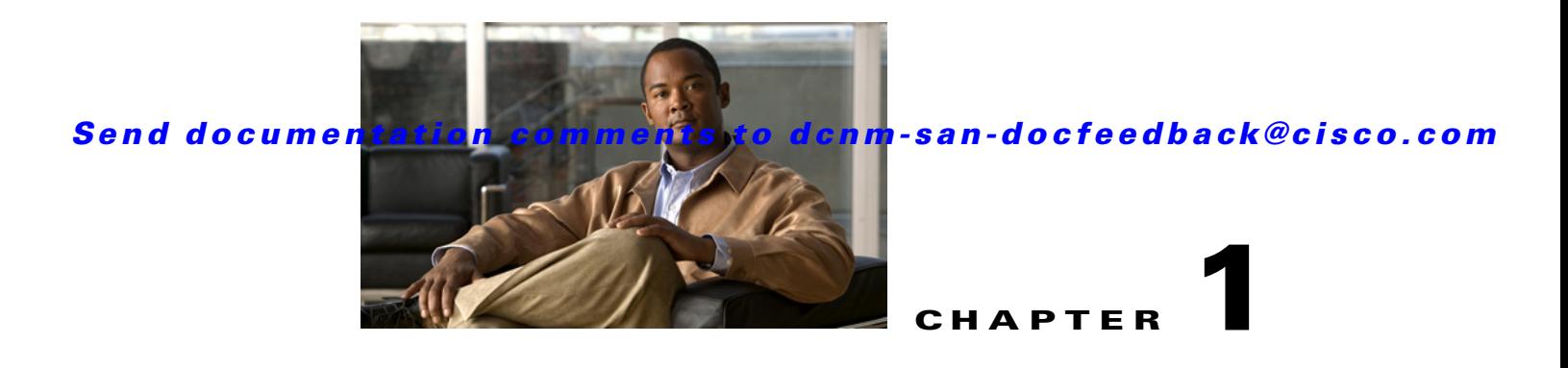

# **Configuring Fibre Channel Routing Services and Protocols**

This chapter describes Fibre Channel routing services and protocols.

This chapter includes the following sections:

- **•** [Information About FSPF, page 1-1](#page-0-0)
- **•** [Licensing Requirements for FSPF, page 1-8](#page-7-0)
- [Default Settings, page 1-8](#page-7-1)
- **•** [Configuring FSPF, page 1-9](#page-8-0)
- **•** [Verifying FSPF Configuration, page 1-14](#page-13-0)
- **•** [Configuration Examples for FSPF, page 1-15](#page-14-0)
- **•** [Field Descriptions for FSPF, page 1-17](#page-16-0)
- **•** [Additional References, page 1-21](#page-20-0)

# <span id="page-0-0"></span>**Information About FSPF**

Fabric Shortest Path First (FSPF) is the standard path selection protocol used by Fibre Channel fabrics. The FSPF feature is enabled by default on all Fibre Channel switches. Except in configurations that require special consideration, you do not need to configure any FSPF services. FSPF automatically calculates the best path between any two switches in a fabric. FSPF provides these features:

- Dynamically compute routes throughout a fabric by establishing the shortest and quickest path between any two switches.
- Select an alternative path in the event of the failure of a given path. FSPF supports multiple paths and automatically computes an alternative path around a failed link. It provides a preferred route when two equal paths are available.

FSPF is the protocol currently standardized by the T11 committee for routing in Fibre Channel networks. The FSPF protocol has the following characteristics and features:

- **•** Supports multipath routing.
- **•** Bases path status on a link state protocol.
- **•** Routes hop by hop, based only on the domain ID.
- **•** Runs only on E ports or TE ports and provides a loop free topology.

- Runs on a per VSAN basis. Connectivity in a given VSAN in a fabric is guaranteed only for the switches configured in that VSAN.
- Uses a topology database to keep track of the state of the links on all switches in the fabric and associates a cost with each link.
- Guarantees a fast reconvergence time in case of a topology change. Uses the standard Dijkstra algorithm, but there is a static dynamic option for a more robust, efficient, and incremental Dijkstra algorithm. The reconvergence time is fast and efficient as the route computation is done on a per VSAN basis.

This section includes the following topics:

- **•** [FSPF Global Configuration, page 1-2](#page-1-0)
- **•** [About SPF Computational Hold Times, page 1-3](#page-2-0)
- **•** [About Link State Record Defaults, page 1-3](#page-2-1)
- **•** [About FSPF Link Cost, page 1-3](#page-2-2)
- **•** [About Hello Time Intervals, page 1-3](#page-2-3)
- **•** [About Dead Time Intervals, page 1-3](#page-2-4)
- **•** [About Retransmitting Intervals, page 1-4](#page-3-0)
- **•** [About Disabling FSPF for Specific Interfaces, page 1-4](#page-3-1)
- **•** [FSPF Routes, page 1-4](#page-3-2)
- **•** [About Fibre Channel Routes, page 1-4](#page-3-3)
- **•** [About Broadcast and Multicast Routing, page 1-6](#page-5-0)
- **•** [About Multicast Root Switch, page 1-6](#page-5-1)
- **•** [In-Order Delivery, page 1-6](#page-5-2)
- **•** [About Reordering Network Frames, page 1-6](#page-5-3)
- **•** [About Reordering PortChannel Frames, page 1-7](#page-6-0)
- **•** [About Enabling In-Order Delivery, page 1-8](#page-7-2)
- **•** [About Flow Statistics, page 1-8](#page-7-3)

### <span id="page-1-0"></span>**FSPF Global Configuration**

By default, FSPF is enabled on switches in the Cisco MDS 9000 Family.

Some FSPF features can be globally configured in each VSAN. By configuring a feature for the entire VSAN, you do not have to specify the VSAN number for every command. This global configuration feature also reduces the chance of typing errors or other minor configuration errors.

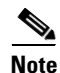

**Note** FSPF is enabled by default. Generally, you do not need to configure these advanced features.

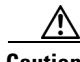

**Caution** The default for the backbone region is 0 (zero). You do not need to change this setting unless your region is different from the default. If you are operating with other vendors using the backbone region, you can change this default to be compatible with those settings.

### <span id="page-2-0"></span>**About SPF Computational Hold Times**

The SPF computational hold time sets the minimum time between two consecutive SPF computations on the VSAN. Setting this to a small value means that FSPF reacts faster to any fabric changes by recomputing paths on the VSAN. A small SPF computational hold time uses more switch CPU time.

### <span id="page-2-5"></span><span id="page-2-1"></span>**About Link State Record Defaults**

Each time a new switch enters the fabric, a link state record (LSR) is sent to the neighboring switches, and then flooded throughout the fabric. [Table 1-1](#page-2-5) displays the default settings for switch responses.

| <b>LSR Option</b>                         | <b>Default</b> | <b>Description</b>                                                                   |
|-------------------------------------------|----------------|--------------------------------------------------------------------------------------|
| Acknowledgment<br>interval (RxmtInterval) | 5 seconds      | The time a switch waits for an acknowledgment from the LSR<br>before retransmission. |
| Refresh time<br>(LSRefreshTime)           |                | 30 minutes The time a switch waits before sending an LSR refresh<br>transmission.    |
| Maximum age (MaxAge)                      | 60 minutes     | The time a switch waits before dropping the LSR from the<br>database.                |

*Table 1-1 LSR Default Settings*

The LSR minimum arrival time is the period between receiving LSR updates on this VSAN. Any LSR updates that arrive before the LSR minimum arrival time are discarded.

The LSR minimum interval time is the frequency at which this switch sends LSR updates on a VSAN.

### <span id="page-2-2"></span>**About FSPF Link Cost**

FSPF tracks the state of links on all switches in the fabric, associates a cost with each link in its database, and then chooses the path with a minimal cost. The cost associated with an interface can be administratively changed to implement the FSPF route selection. The integer value to specify cost can range from 1 to 65,535. The default cost for 1 Gbps is 1000 and for 2 Gbps is 500.

### <span id="page-2-3"></span>**About Hello Time Intervals**

You can set the FSPF Hello time interval to specify the interval between the periodic hello messages sent to verify the health of the link. The integer value can range from 1 to 65,535 seconds.

P

**Note** This value must be the same in the ports at both ends of the ISL.

### <span id="page-2-4"></span>**About Dead Time Intervals**

You can set the FSPF dead time interval to specify the maximum interval for which a hello message must be received before the neighbor is considered lost and removed from the database. The integer value can range from 1 to 65,535 seconds.

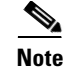

**Note** This value must be the same in the ports at both ends of the ISL.

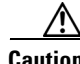

**Caution** An error is reported at the command prompt if the configured dead time interval is less than the hello time interval.

### <span id="page-3-0"></span>**About Retransmitting Intervals**

You can specify the time after which an unacknowledged link state update should be transmitted on the interface. The integer value to specify retransmit intervals can range from 1 to 65,535 seconds.

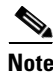

**Note** This value must be the same on the switches on both ends of the interface.

## <span id="page-3-1"></span>**About Disabling FSPF for Specific Interfaces**

You can disable the FSPF protocol for selected interfaces. By default, FSPF is enabled on all E ports and TE ports. This default can be disabled by setting the interface as passive.

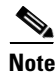

**Note** FSPF must be enabled at both ends of the interface for the protocol to work.

### <span id="page-3-2"></span>**FSPF Routes**

FSPF routes traffic across the fabric, based on entries in the FSPF database. These routes can be learned dynamically, or configured statically.

## <span id="page-3-3"></span>**About Fibre Channel Routes**

Each port implements forwarding logic, which forwards frames based on its FC ID. Using the FC ID for the specified interface and domain, you can configure the specified route (for example FC ID 111211 and domain ID 3) in the switch with domain ID 1 (see [Figure 1-1\)](#page-4-0).

<span id="page-4-0"></span>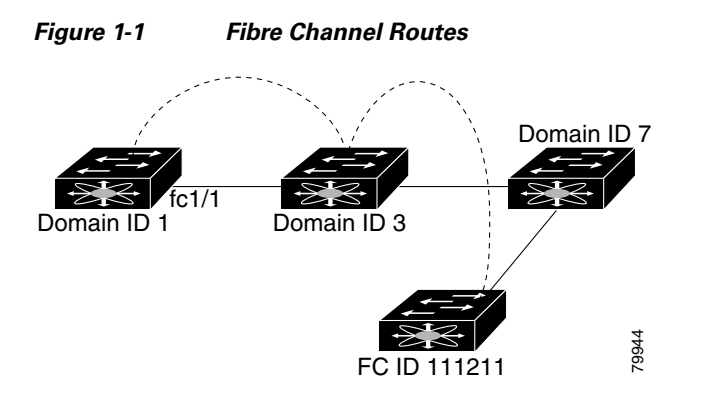

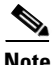

**Note** Other than in VSANs, runtime checks are not performed on configured and suspended static routes.

### <span id="page-5-0"></span>**About Broadcast and Multicast Routing**

Broadcast and multicast in a Fibre Channel fabric uses the concept of a distribution tree to reach all switches in the fabric.

FSPF provides the topology information to compute the distribution tree. Fibre Channel defines 256 multicast groups and one broadcast address for each VSAN. Switches in the Cisco MDS 9000 Family only use broadcast routing. By default, they use the principal switch as the root node to derive a loop-free distribution tree for multicast and broadcast routing in a VSAN.

**Caution** All switches in the fabric should run the same multicast and broadcast distribution tree algorithm to ensure the same distribution tree.

To interoperate with other vendor switches (following FC-SW3 guidelines), the Cisco SAN-OS and Cisco NX-OS Release 4.1(1b) and later releases uses the lowest domain switch as the root to compute the multicast tree in interop mode.

### <span id="page-5-1"></span>**About Multicast Root Switch**

By default, the native (non-interop) mode uses the principal switch as the root. If you change the default, be sure to configure the same mode in all switches in the fabric. Otherwise, multicast traffic could encounter potential loop and frame-drop problems.

**Note** The operational mode can be different from the configured interop mode. The interop mode always uses the lowest domain switch as the root.

### <span id="page-5-2"></span>**In-Order Delivery**

In-order delivery (IOD) of data frames guarantees frame delivery to a destination in the same order that they were sent by the originator.

Some Fibre Channel protocols or applications cannot handle out-of-order frame delivery. In these cases, switches in the Cisco MDS 9000 Family preserve frame ordering in the frame flow. The source ID (SID), destination ID (DID), and optionally the originator exchange ID (OX ID) identify the flow of the frame.

On any given switch with IOD enabled, all frames received by a specific ingress port and destined to a certain egress port are always delivered in the same order in which they were received.

Use IOD only if your environment cannot support out-of-order frame delivery.

**Tip** If you enable the in-order delivery feature, the graceful shutdown feature is not implemented.

### <span id="page-5-3"></span>**About Reordering Network Frames**

When you experience a route change in the network, the new selected path may be faster or less congested than the old route.

<span id="page-6-1"></span>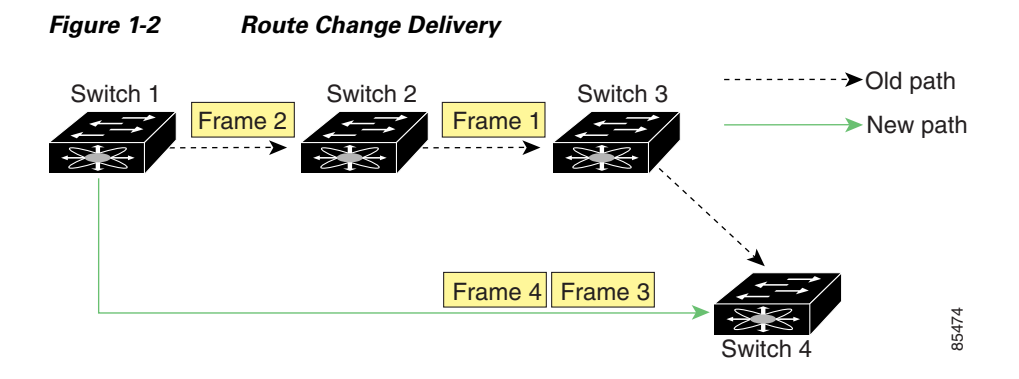

In [Figure 1-2](#page-6-1), the new path from Switch 1 to Switch 4 is faster. In this scenario, Frame 3 and Frame 4 may be delivered before Frame 1 and Frame 2.

If the in-order guarantee feature is enabled, the frames within the network are treated as follows:

- **•** Frames in the network are delivered in the order in which they are transmitted.
- **•** Frames that cannot be delivered in order within the network latency drop period are dropped inside the network.

### <span id="page-6-0"></span>**About Reordering PortChannel Frames**

When a link change occurs in a PortChannel, the frames for the same exchange or the same flow can switch from one path to another faster path.

<span id="page-6-2"></span>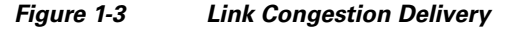

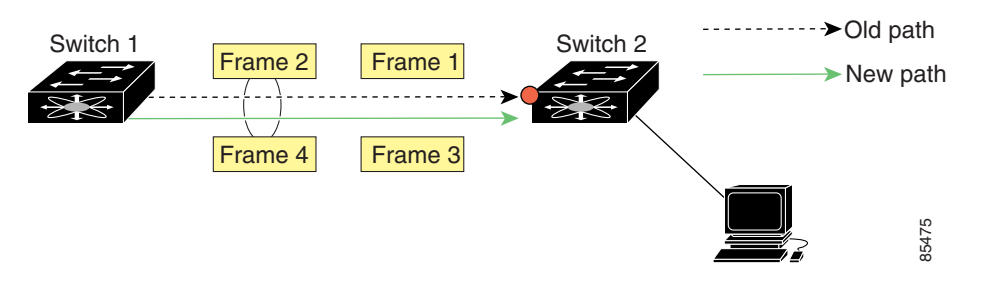

In [Figure 1-3](#page-6-2), the port of the old path (red dot) is congested. In this scenario, Frame 3 and Frame 4 can be delivered before Frame 1 and Frame 2.

The in-order delivery feature attempts to minimize the number of frames dropped during PortChannel link changes when the in-order delivery is enabled by sending a request to the remote switch on the PortChannel to flush all frames for this PortChannel.

**Note** Both switches on the PortChannel must be running Cisco SAN-OS Release 3.0(1) for this IOD enhancement. For earlier releases, IOD waits for the switch latency period before sending new frames.

When the in-order delivery guarantee feature is enabled and a PortChannel link change occurs, the frames crossing the PortChannel are treated as follows:

**•** Frames using the old path are delivered before new frames are accepted.

Г

• The new frames are delivered through the new path after the switch latency drop period has elapsed and all old frames are flushed.

Frames that cannot be delivered in order through the old path within the switch latency drop period are dropped. See the ["Configuring the Drop Latency Time" section on page 1-14](#page-13-1).

### <span id="page-7-2"></span>**About Enabling In-Order Delivery**

You can enable the in-order delivery feature for a specific VSAN or for the entire switch. By default, in-order delivery is disabled on switches in the Cisco MDS 9000 Family.

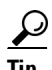

**Tip** We recommend that you only enable this feature when devices that cannot handle any out-of-order frames are present in the switch. Load-balancing algorithms within the Cisco MDS 9000 Family ensure that frames are delivered in order during normal fabric operation. The load-balancing algorithms based on source FC ID, destination FC ID, and exchange ID are enforced in hardware without any performance degradation. However, if the fabric encounters a failure and this feature is enabled, the recovery will be delayed because of an intentional pausing of fabric forwarding to purge the fabric of resident frames that could potentially be forwarded out-of-order.

### <span id="page-7-3"></span>**About Flow Statistics**

If you enable flow counters, you can enable a maximum of 1 K entries for aggregate flow and flow statistics for Generation 1 modules, and 2 K entries for Generation 2 modules. Be sure to assign an unused flow index to a module for each new flow. Flow indexes can be repeated across modules. The number space for flow index is shared between the aggregate flow statistics and the flow statistics.

Generation 1 modules allow a maximum of 1024 flow statements per module. Generation 2 modules allow a maximum of 2048-128 flow statements per module.

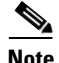

**Note** For each session, fcflow counter will increment only on locally connected devices and should be configured on the switch where the initiator is connected.

# <span id="page-7-0"></span>**Licensing Requirements for FSPF**

The following table shows the licensing requirements for this feature:

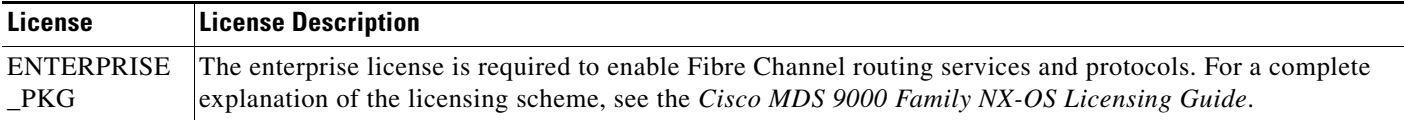

# <span id="page-7-1"></span>**Default Settings**

[Table 1-2](#page-8-1) lists the default settings for FSPF features.

<span id="page-8-1"></span>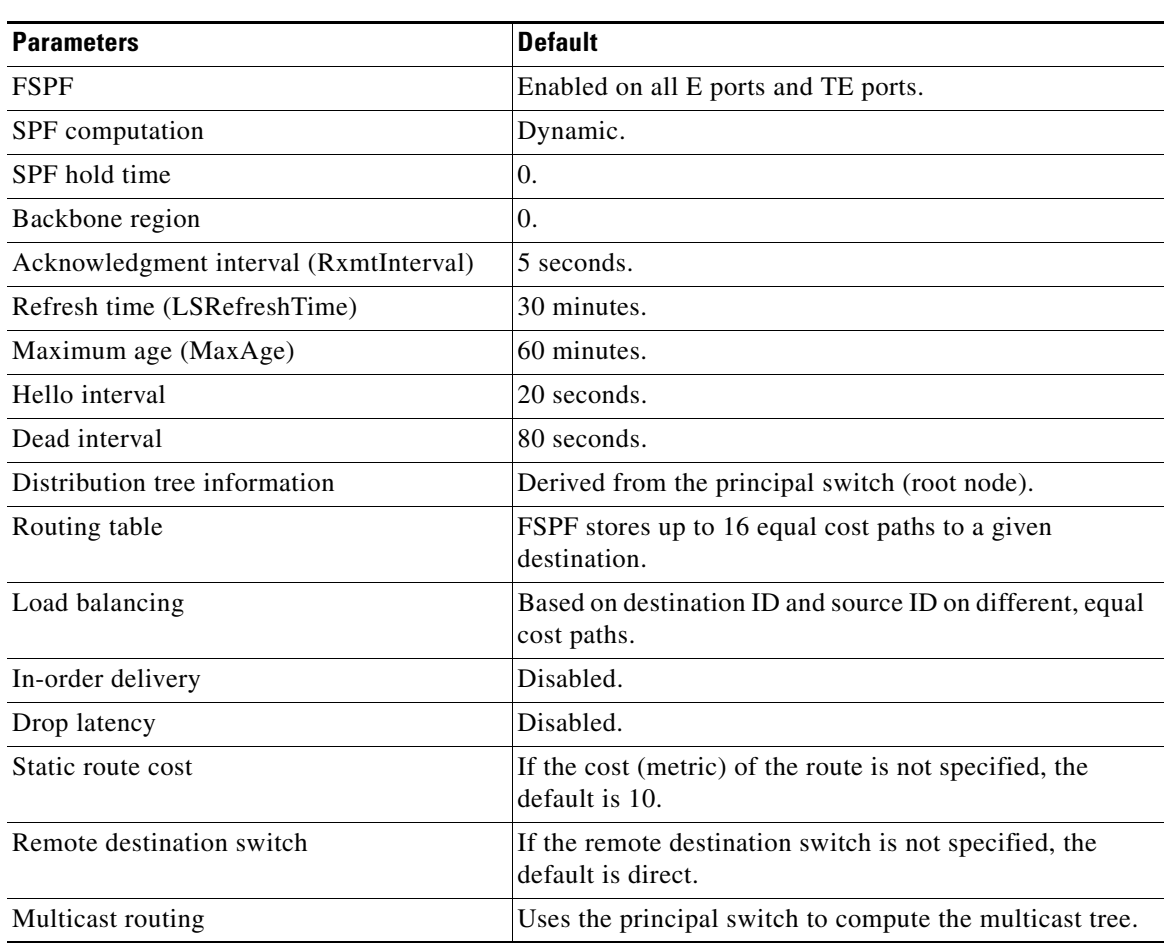

#### *Table 1-2 Default FSPF Settings*

## <span id="page-8-0"></span>**Configuring FSPF**

This section includes the following topics:

- **•** [Configuring FSPF on a VSAN, page 1-10](#page-9-0)
- **•** [Resetting FSPF to the Default Configuration, page 1-10](#page-9-1)
- **•** [Enabling or Disabling FSPF, page 1-10](#page-9-2)
- **•** [Configuring FSPF Link Cost, page 1-11](#page-10-0)
- **•** [Configuring Hello Time Intervals, page 1-11](#page-10-1)
- **•** [Configuring Dead Time Intervals, page 1-11](#page-10-2)
- **•** [Configuring Retransmitting Intervals, page 1-12](#page-11-0)
- **•** [Disabling FSPF for Specific Interfaces, page 1-12](#page-11-1)
- **•** [Configuring Fibre Channel Routes, page 1-12](#page-11-2)
- **•** [Setting the Multicast Root Switch, page 1-13](#page-12-0)
- **•** [Enabling In-Order Delivery Globally, page 1-13](#page-12-1)

- **•** [Enabling In-Order Delivery for a VSAN, page 1-14](#page-13-2)
- **•** [Configuring the Drop Latency Time, page 1-14](#page-13-1)

## <span id="page-9-0"></span>**Configuring FSPF on a VSAN**

#### **Detailed Steps**

To configure an FSPF feature for the entire VSAN, follow these steps:

- **Step 1** Expand a Fabric, expand a VSAN and select **FSPF** for a VSAN that you want to configure for FSPF. You see the FSPF configuration in the Information pane.
- **Step 2** The RegionID, Spf Comp Holdtime, LSR Min Arrival, and LSR Min Interval field values are applied across all interfaces on the VSAN. You can change them here or, if they do not exist create them here.
- **Step 3** Click **Apply Changes** to save these changes, or click **Undo Changes** to discard any unsaved changes.

### <span id="page-9-1"></span>**Resetting FSPF to the Default Configuration**

#### **Detailed Steps**

To return the FSPF VSAN global configuration to its factory default, follow these steps:

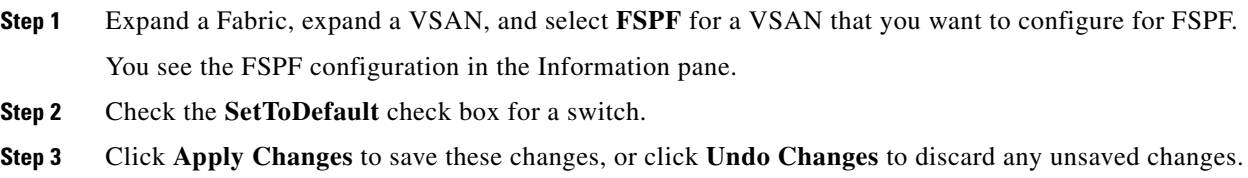

## <span id="page-9-2"></span>**Enabling or Disabling FSPF**

#### **Detailed Steps**

To enable or disable FSPF, follow these steps:

- **Step 1** Expand a Fabric, expand a VSAN, and select **FSPF** for a VSAN that you want to configure for FSPF. You see the FSPF configuration in the Information pane.
- **Step 2** Set the Status Admin drop-down menu to **up** to enable FSPF or to **down** to disable FSPF.
- **Step 3** Click **Apply Changes** to save these changes, or click **Undo Changes** to discard any unsaved changes.

## <span id="page-10-0"></span>**Configuring FSPF Link Cost**

#### **Detailed Steps**

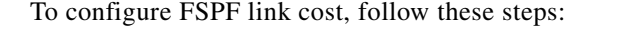

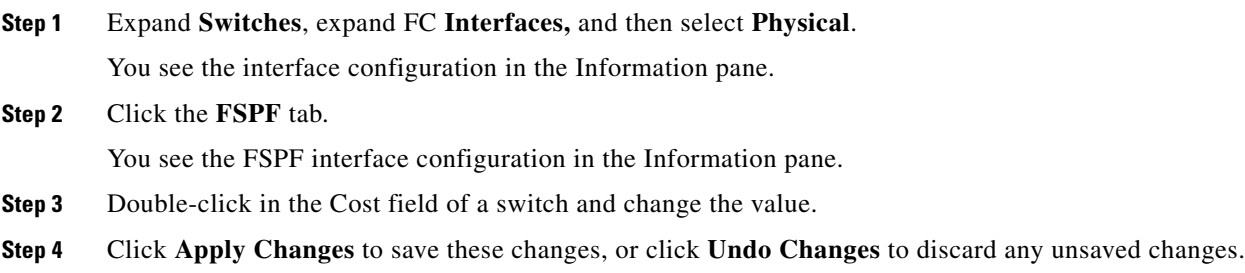

## <span id="page-10-1"></span>**Configuring Hello Time Intervals**

#### **Detailed Steps**

To configure the FSPF Hello time interval, follow these steps:

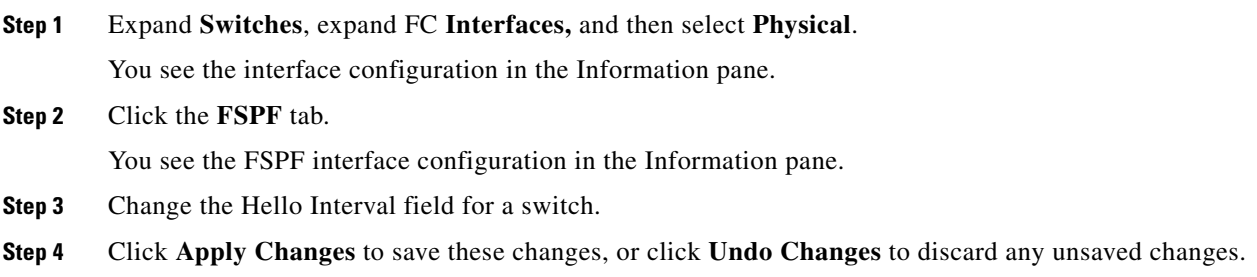

## <span id="page-10-2"></span>**Configuring Dead Time Intervals**

#### **Detailed Steps**

To configure the FSPF dead time interval, follow these steps:

**Step 1** Expand **Switches**, expand FC **Interfaces,** and then select **Physical**. You see the interface configuration in the Information pane. **Step 2** Click the **FSPF** tab. You see the FSPF interface configuration in the Information pane. **Step 3** Double-click the Dead Interval field for a switch and provide a new value.

**Step 4** Click **Apply Changes** to save these changes, or click **Undo Changes** to discard any unsaved changes.

## <span id="page-11-0"></span>**Configuring Retransmitting Intervals**

#### **Detailed Steps**

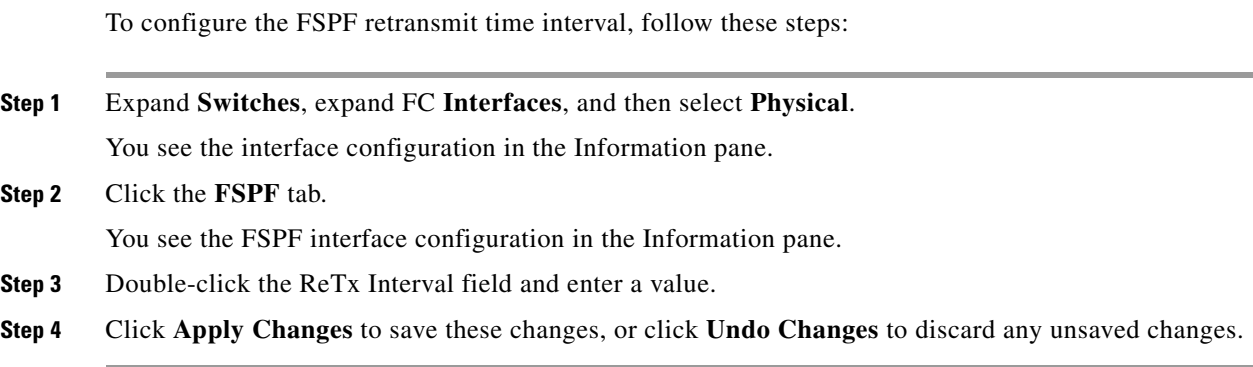

## <span id="page-11-1"></span>**Disabling FSPF for Specific Interfaces**

You can disable the FSPF protocol for selected interfaces. By default, FSPF is enabled on all E ports and TE ports. This default can be disabled by setting the interface as passive.

You can disable the FSPF protocol for selected interfaces. By default, FSPF is enabled on all E ports and TE ports. This default can be disabled by setting the interface as passive.

#### **Detailed Steps**

To disable FSPF for a specific interface, follow these steps:

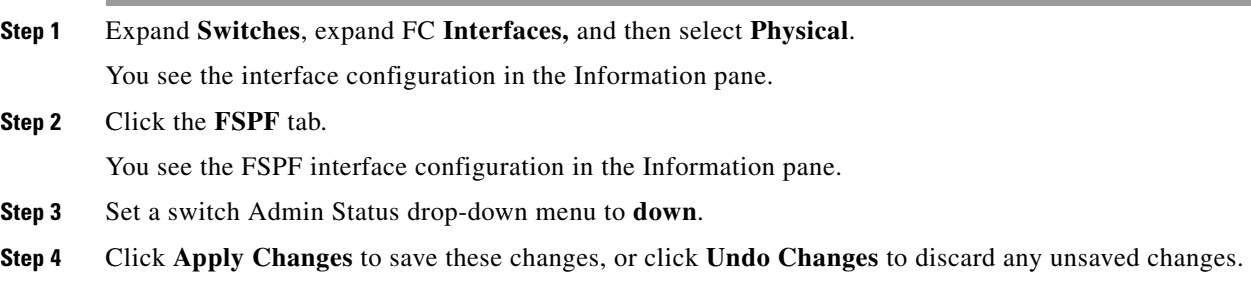

### <span id="page-11-2"></span>**Configuring Fibre Channel Routes**

#### **Detailed Steps**

If you disable FSPF, you can manually configure a Fibre Channel route.

To configure a Fibre Channel route using Device Manager, follow these steps:

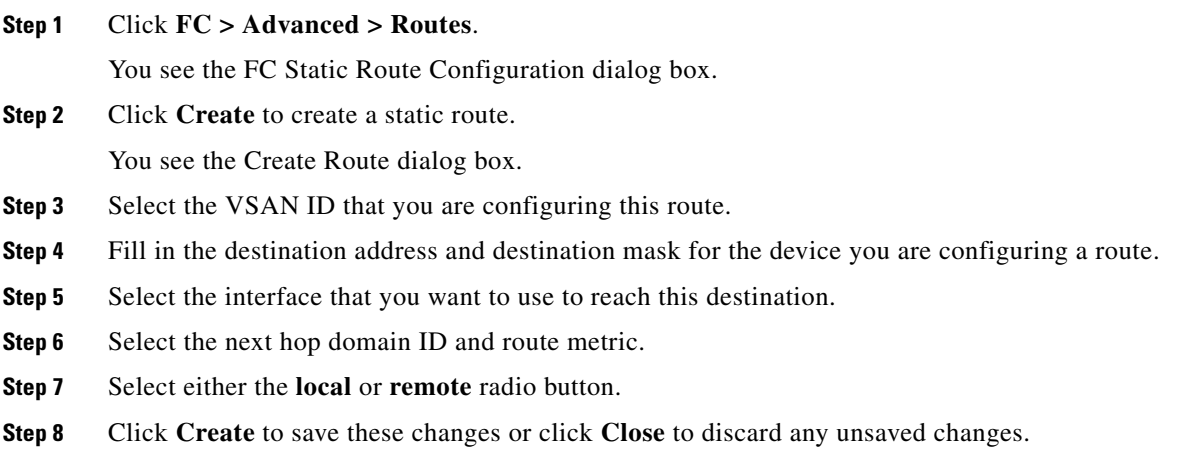

### <span id="page-12-0"></span>**Setting the Multicast Root Switch**

#### **Detailed Steps**

To use the lowest domain switch for the multicast tree computation, follow these steps:

![](_page_12_Picture_188.jpeg)

### <span id="page-12-1"></span>**Enabling In-Order Delivery Globally**

To ensure that the in-order delivery parameters are uniform across all VSANs on an Cisco MDS 9000 Family switch, enable in-order delivery globally.

Only enable in-order delivery globally if this is a requirement across your entire fabric. Otherwise, enable IOD only for the VSANs that require this feature.

![](_page_12_Picture_12.jpeg)

**Note** Enable in-order delivery on the entire switch before performing a downgrade to Cisco MDS SAN-OS Release 1.3(3) or earlier.

Г

## <span id="page-13-2"></span>**Enabling In-Order Delivery for a VSAN**

When you create a VSAN, that VSAN automatically inherits the global in-order-guarantee value. You can override this global value by enabling or disabling in-order-guarantee for the new VSAN.

#### **Detailed Steps**

To use the lowest domain switch for the multicast tree computation, follow these steps:

![](_page_13_Picture_160.jpeg)

## <span id="page-13-1"></span>**Configuring the Drop Latency Time**

You can change the default latency time for a network, a specified VSAN in a network, or for the entire switch.

#### **Detailed Steps**

To configure the drop latency time for a switch, follow these steps:

![](_page_13_Picture_161.jpeg)

# <span id="page-13-0"></span>**Verifying FSPF Configuration**

For detailed information about the fields in the output from these commands, refer to the *Cisco MDS 9000 Family Command Reference*.

This section contains the following topics:

- **•** [Displaying the FSPF Database, page 1-15](#page-14-1)
- **•** [Displaying FSPF Statistics, page 1-15](#page-14-2)

### <span id="page-14-1"></span>**Displaying the FSPF Database**

The FSPF database for a specified VSAN includes the following information:

- **•** Link State Record (LSR) type
- **•** Domain ID of the LSR owner
- **•** Domain ID of the advertising router
- **•** LSR age
- **•** LSR incarnation member
- **•** Number of links

To display the FSPF database using Device Manager, follow these steps:

![](_page_14_Picture_165.jpeg)

You see the FSPF database information.

**Step 3** Click **Close** to close the dialog box.

### <span id="page-14-2"></span>**Displaying FSPF Statistics**

To view FSPF statistics using DCNM-SAN, follow these steps:

![](_page_14_Picture_166.jpeg)

# <span id="page-14-0"></span>**Configuration Examples for FSPF**

This section provides examples of topologies and applications that demonstrate the benefits of FSPF.

![](_page_14_Picture_20.jpeg)

**Note** The FSPF feature can be used on any topology.

Г

#### **Fault Tolerant Fabric**

[Figure 1-4](#page-15-0) depicts a fault tolerant fabric using a partial mesh topology. If a link goes down anywhere in the fabric, any switch can still communicate with all others in the fabric. In the same way, if any switch goes down, the connectivity of the rest of the fabric is preserved.

<span id="page-15-0"></span>![](_page_15_Figure_5.jpeg)

![](_page_15_Figure_6.jpeg)

For example, if all links are of equal speed, the FSPF calculates two equal paths from A to C: A-D-C (green) and A-E-C (blue).

#### **Redundant Links**

To further improve on the topology in [Figure 1-4,](#page-15-0) each connection between any pair of switches can be replicated; two or more links can be present between a pair of switches. [Figure 1-5](#page-15-1) shows this arrangement. Because switches in the Cisco MDS 9000 Family support PortChanneling, each pair of physical links can appear to the FSPF protocol as one single logical link.

By bundling pairs of physical links, FSPF efficiency is considerably improved by the reduced database size and the frequency of link updates. Once physical links are aggregated, failures are not attached to a single link but to the entire PortChannel. This configuration also improves the resiliency of the network. The failure of a link in a PortChannel does not trigger a route change, thereby reducing the risks of routing loops, traffic loss, or fabric downtime for route reconfiguration.

<span id="page-15-1"></span>![](_page_15_Figure_11.jpeg)

![](_page_15_Figure_12.jpeg)

For example, if all links are of equal speed and no PortChannels exist, the FSPF calculates four equal paths from A to C: A1-E-C, A2-E-C, A3-D-C, and A4-D-C. If PortChannels exist, these paths are reduced to two.

#### **Failover Scenarios for PortChannels and FSPF Links**

The SmartBits traffic generator was used to evaluate the scenarios displayed in [Figure 1-6.](#page-16-1) Two links between switch 1 and switch 2 exist as either equal-cost ISLs or PortChannels. There is one flow from traffic generator 1 to traffic generator 2. The traffic was tested at 100 percent utilization at 1 Gbps in two scenarios:

- Disabling the traffic link by physically removing the cable (see [Table 1-3\)](#page-16-2).
- Shutting down either switch 1 or switch 2 (see [Table 1-4\)](#page-16-3).

#### <span id="page-16-1"></span>*Figure 1-6 Failover Scenario Using Traffic Generators*

![](_page_16_Figure_6.jpeg)

#### <span id="page-16-2"></span>*Table 1-3 Physically Removing the Cable for the SmartBits Scenario*

![](_page_16_Picture_143.jpeg)

#### <span id="page-16-3"></span>*Table 1-4 Shutting Down the Switch for the SmartBits Scenario*

![](_page_16_Picture_144.jpeg)

# <span id="page-16-0"></span>**Field Descriptions for FSPF**

This section displays the field descriptions for this feature.

## **FSPF General**

![](_page_16_Picture_145.jpeg)

![](_page_17_Picture_152.jpeg)

## **FSPF Interfaces**

![](_page_17_Picture_153.jpeg)

![](_page_18_Picture_140.jpeg)

## **FSPF Interface Stats**

![](_page_18_Picture_141.jpeg)

## **FSPF LSDB Links**

![](_page_18_Picture_142.jpeg)

**Fabric Configuration Guide, Cisco DCNM for SAN**

![](_page_19_Picture_136.jpeg)

## **FSPF LSDB LSRs**

![](_page_19_Picture_137.jpeg)

## **FSPF Statistics**

![](_page_19_Picture_138.jpeg)

![](_page_20_Picture_117.jpeg)

# <span id="page-20-0"></span>**Additional References**

For additional information related to implementing VSANs, see the following section:

- **•** [Related Document, page 1-21](#page-20-1)
- **•** [Standards, page 1-21](#page-20-2)
- **•** [RFCs, page 1-22](#page-21-0)
- **•** [MIBs, page 1-22](#page-21-1)

## <span id="page-20-1"></span>**Related Document**

![](_page_20_Picture_118.jpeg)

## <span id="page-20-2"></span>**Standards**

![](_page_20_Picture_119.jpeg)

# <span id="page-21-0"></span>**RFCs**

![](_page_21_Picture_62.jpeg)

## <span id="page-21-1"></span>**MIBs**

![](_page_21_Picture_63.jpeg)